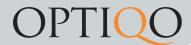

## **Events**

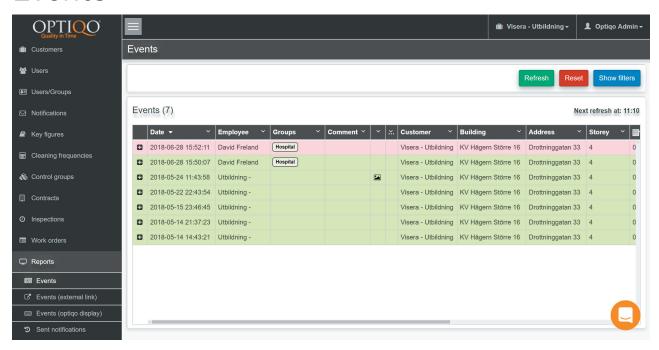

On this tab you can see all the events from Optiqo CHECK app.

Red = Not accepted. That is because someone has scanned the nfc-sticker too often in regards to the cleaning frequency.

Green = Accepted

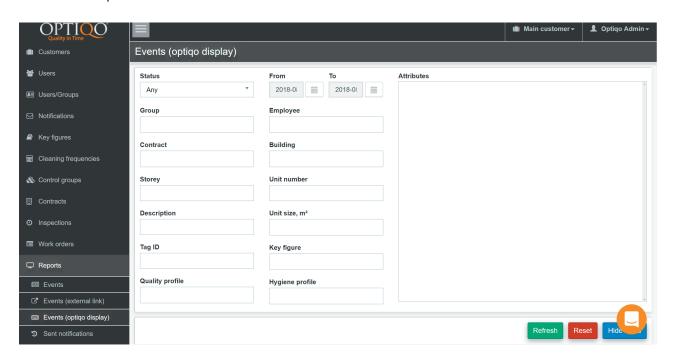

Filter function.

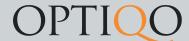

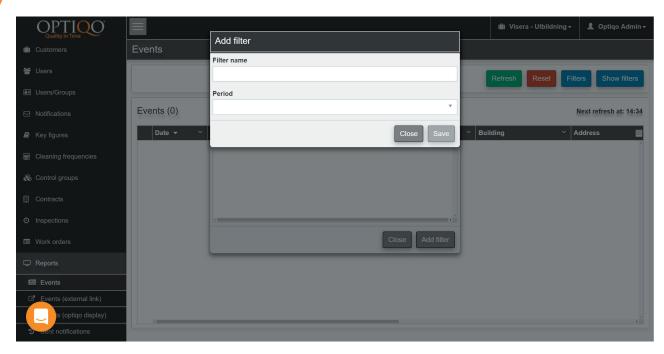

Press the filters button and add filter to save current filters settings for future use. Choose a name and time interval to save filter.

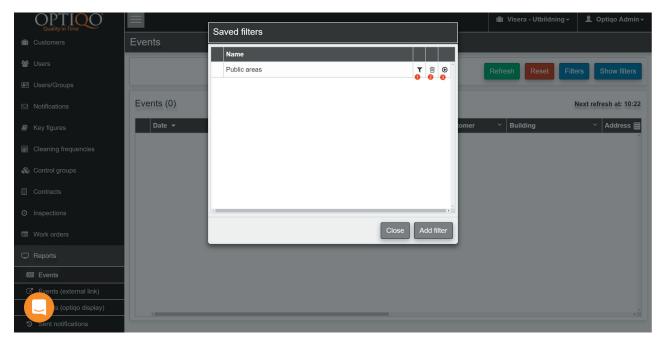

Here you will see all saved filters.

- 1. Hold your mouse over this symbol to see timeperiod for saved filter.
- 2. Press this button to delete saved filter.
- 3. Press this button to apply saved filter.